## DocuSign Setup

#### **DocuSign Setup**

- DocuSign is an external software package used to capture electronic signatures in the Supplier Contract Management module
- To utilize this package, each contract administrator will need to be setup inside the State's DocuSign account for proper access.

#### **DocuSign User Set Up Process Overview**

- 1. The agency security liaison requests the CT\_F\_A\_DS\_SENDER role be added to the user.
- 2. The user receives an email notification from DocuSign to activate the new individual DocuSign account.

Click the ACTIVATE button in DocuSign Account Activation Email.

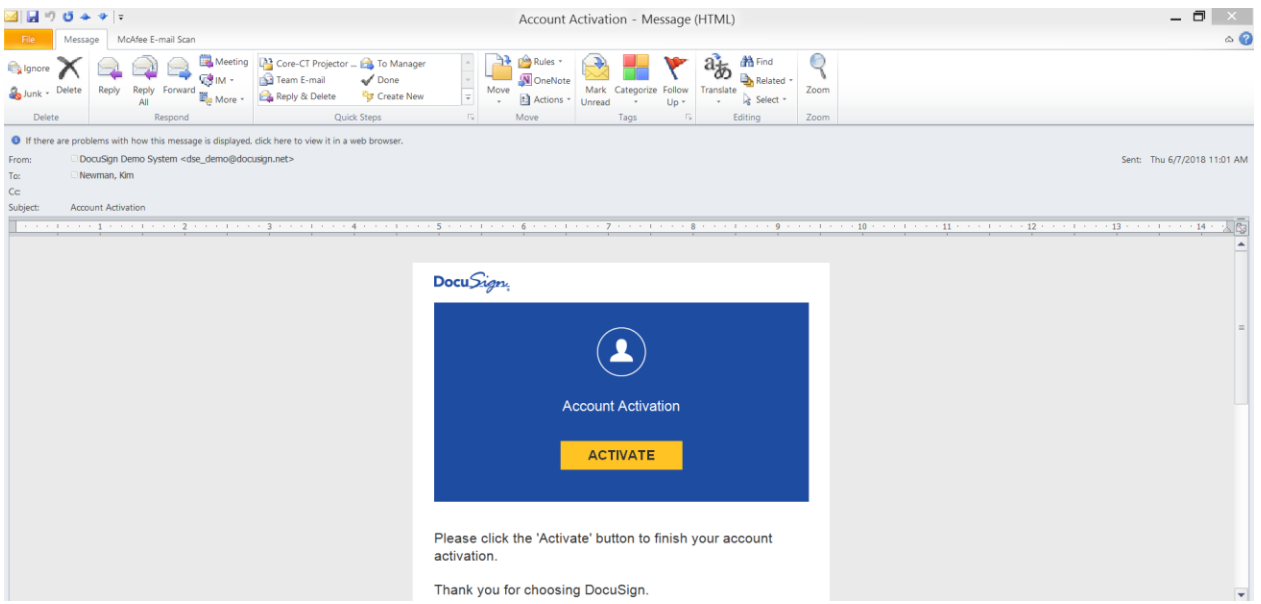

### $\bf Core\text{-}OT$

Enter a PASSWORD, CONFIRM PASSWORD, and SECURITY QUESTION and click ACTIVATE. Password must be at least 6 characters long and cannot contain the characters <,> or spaces.

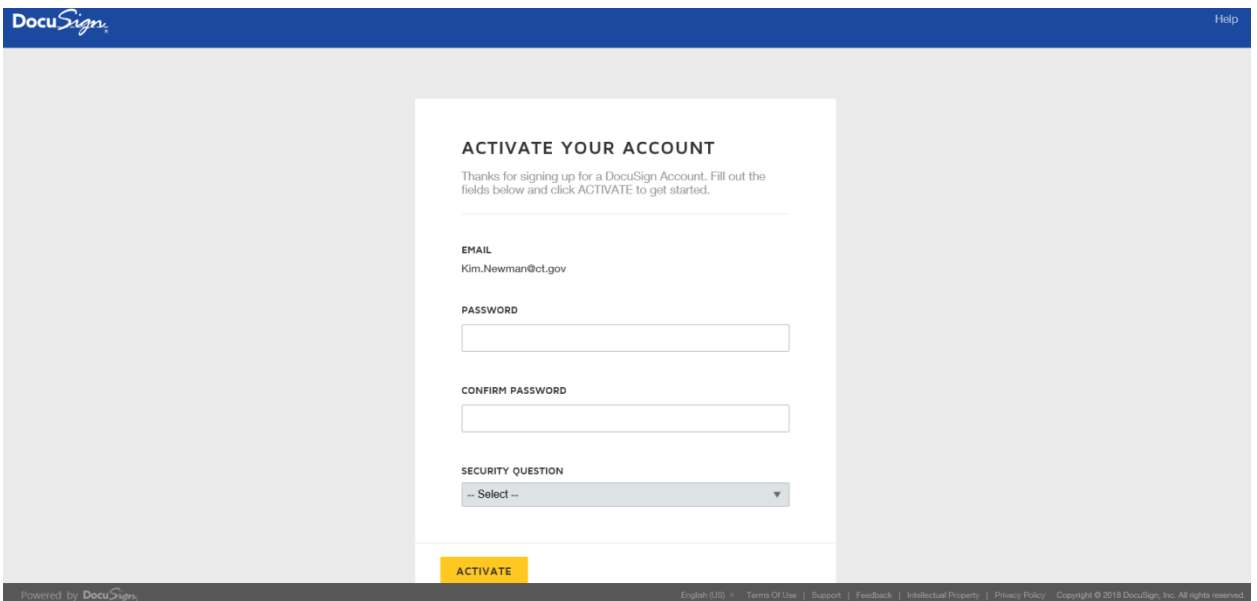

3. The user receives confirmation from CORE-CT that the account is setup.

The agency contract admin (creator) will receive email notification when all the signers have completed signing a contract document through DocuSign.

#### **Managing Envelopes in DocuSign**

The Manage page provides a convenient workspace for all your envelope management activities:

- Access all details of your sent, received, and in process envelopes
- Use the convenient filters to find envelopes by status, sender, or date quickly and easily.
- Click the links under Quick view section to view the envelope under common category like waiting for Others, Action required, Completed etc.

Login to the DocuSign application

Go to the Manage tab

In this example, there are two documents "Waiting for Others"

Clicking on "Waiting for Others" will show the list of documents

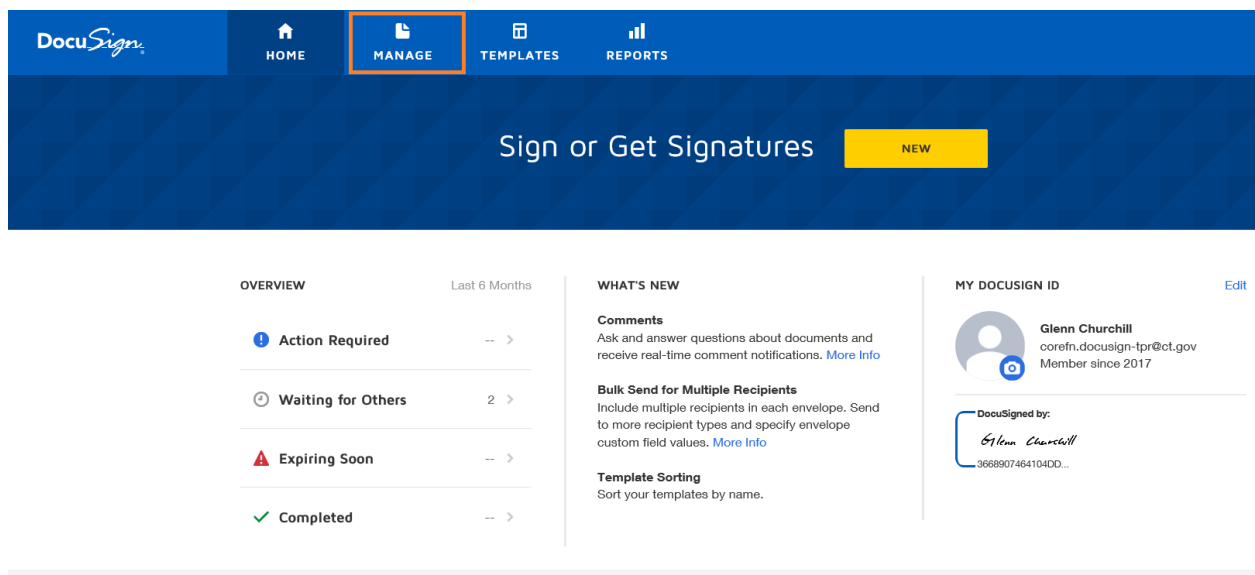

Click the document to see the status and other details about document.

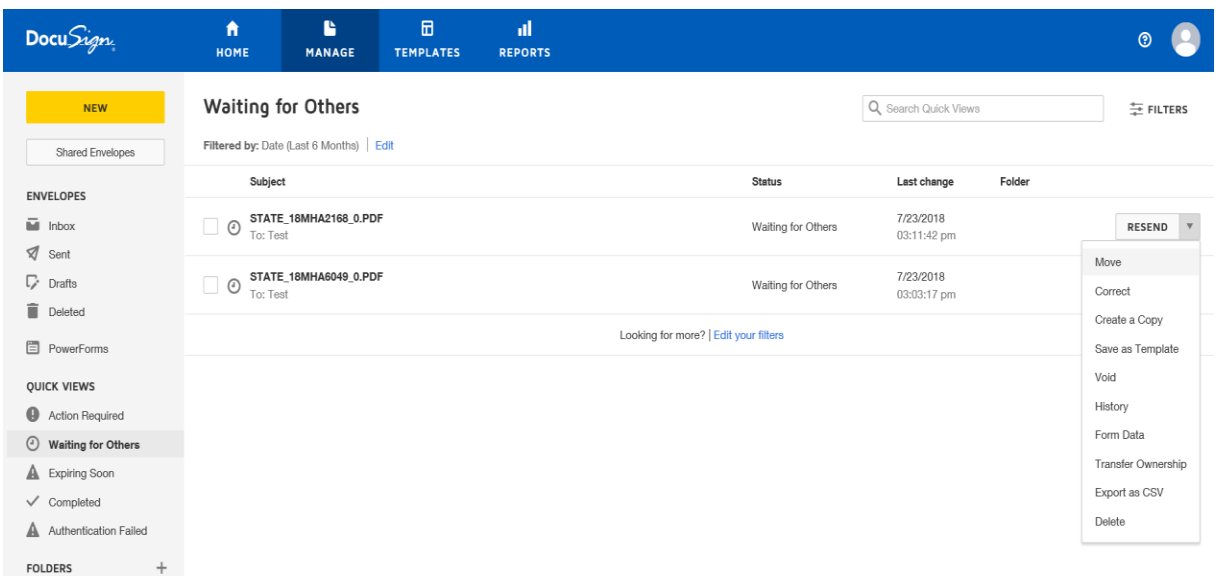

#### STATE\_18MHASBC01JCCSS\_0.PDF @

Last change on 8/8/2018 | 12:44:13 pm<br>Sent on 8/8/2018 | 11:32:37 am

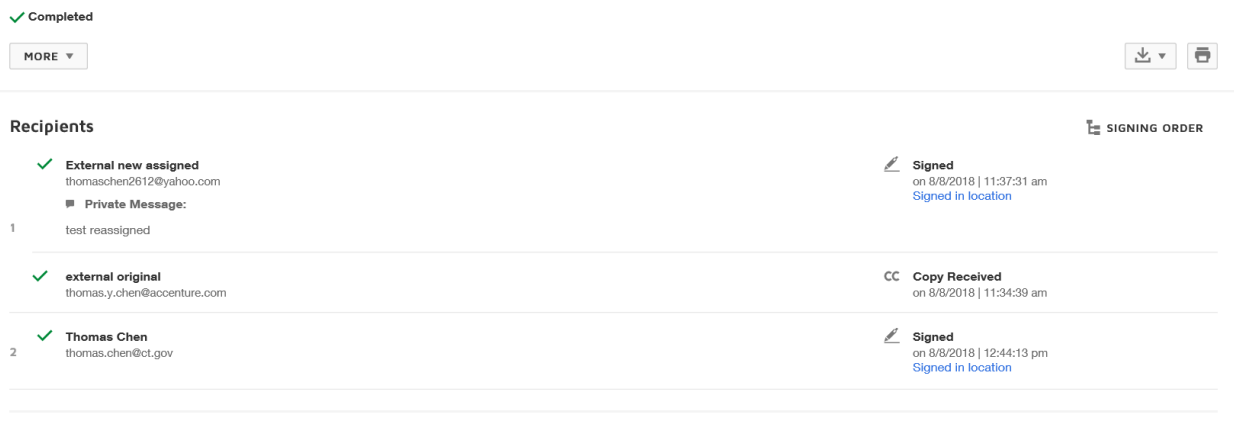

Message

No message has been entered.

Click the Signing order link to see Signing order diagram.

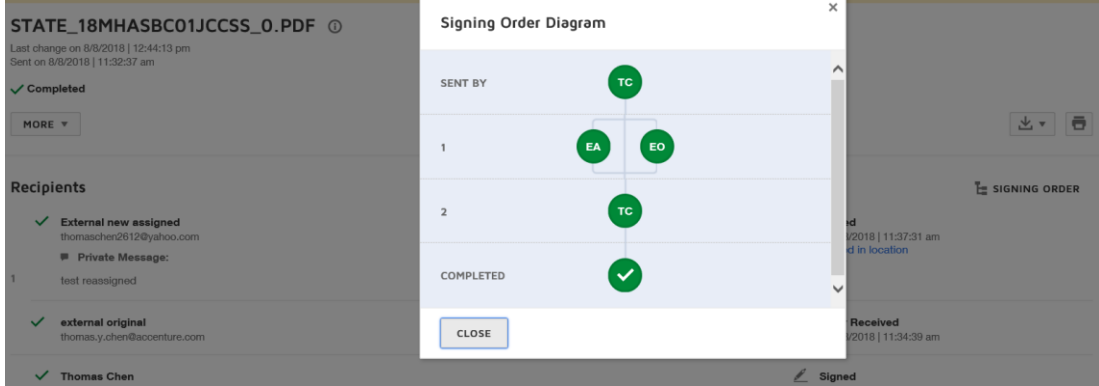

Click on More button to take more action like forward a document, create a copy, download history of the document and transfer of ownership.

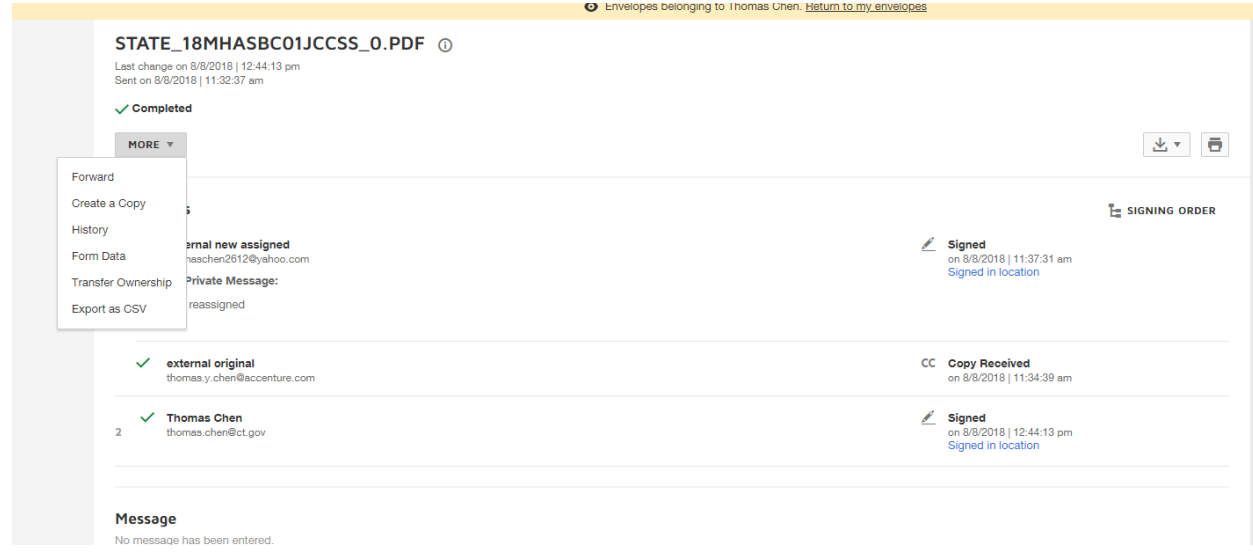

On this page you can review the contract document PDF as well.

When you click the pdf document page, it will open the pdf in another window for review.

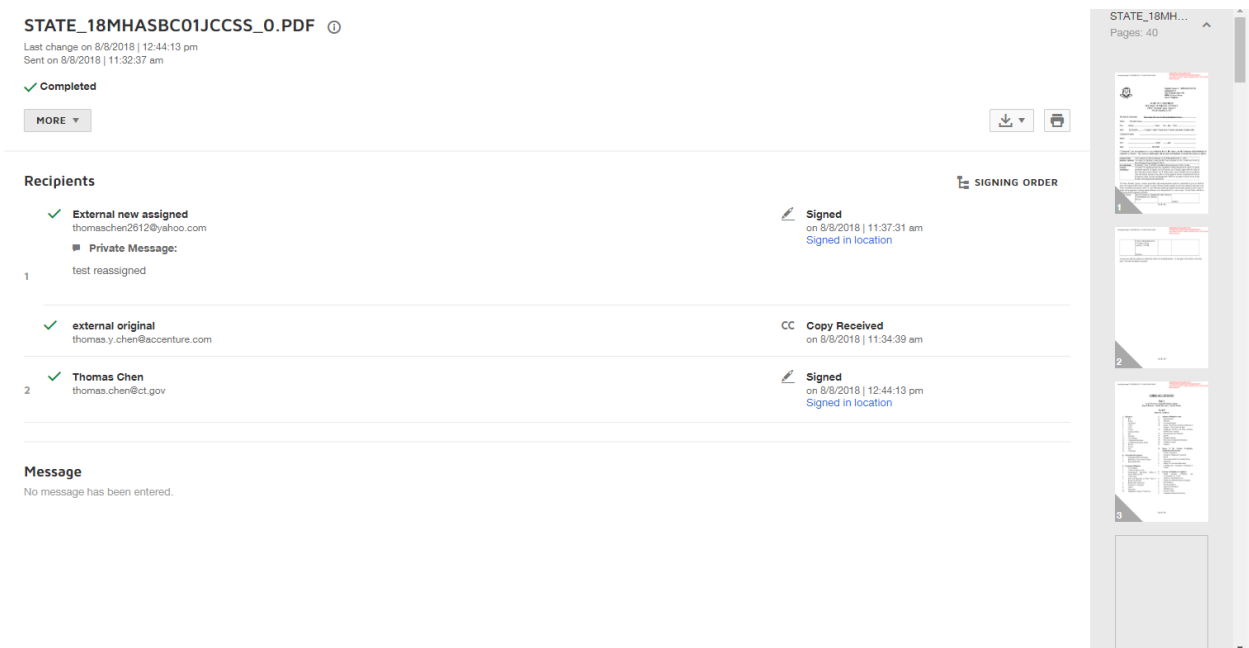

#### **Envelope Sharing Between Account Users**

Envelope sharing permits users on the same account to see and take action on shared envelopes.

The ability to share envelopes between your account users is helpful for scenarios such as coverage during a leave of absence, delegated management of DocuSign transactions, or other collaborative workflows.

Sharing is enabled on an individual user basis. When a user's envelopes are shared, the users who were granted access can see and act on all of that user's envelopes.

For assistance in setting up Envelope Sharing, please log a Footprints ticket.

#### **View the Envelope of another user**

- 1. Login to DocuSign application.
- 2. Click Manage Tab

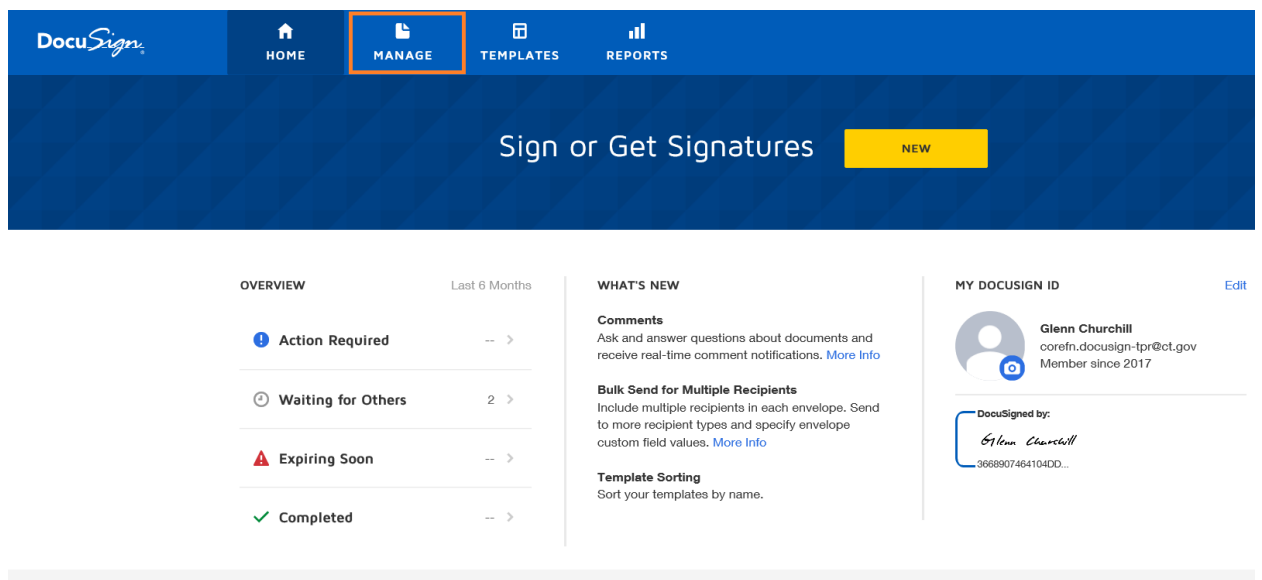

3. Click the Shared Envelopes Button.

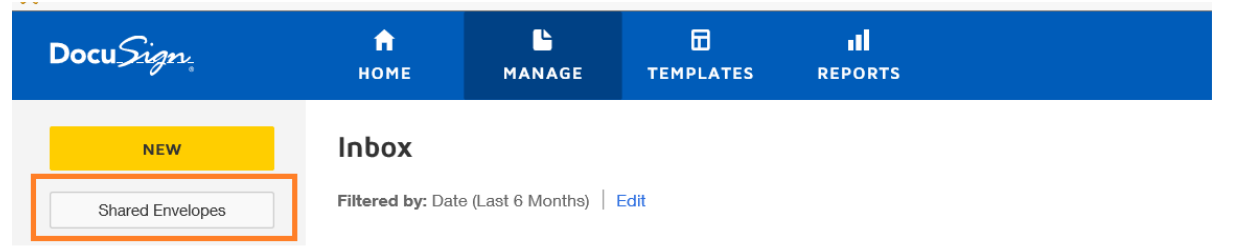

4. Select The user from list, whose envelope needs to be managed

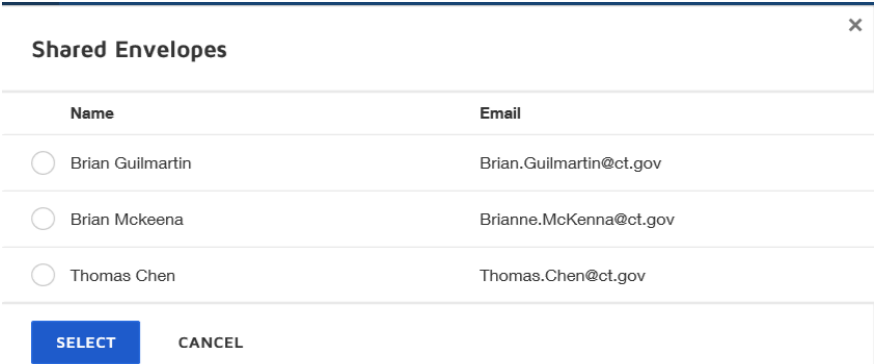

5. Select the envelope and take appropriate action on it.

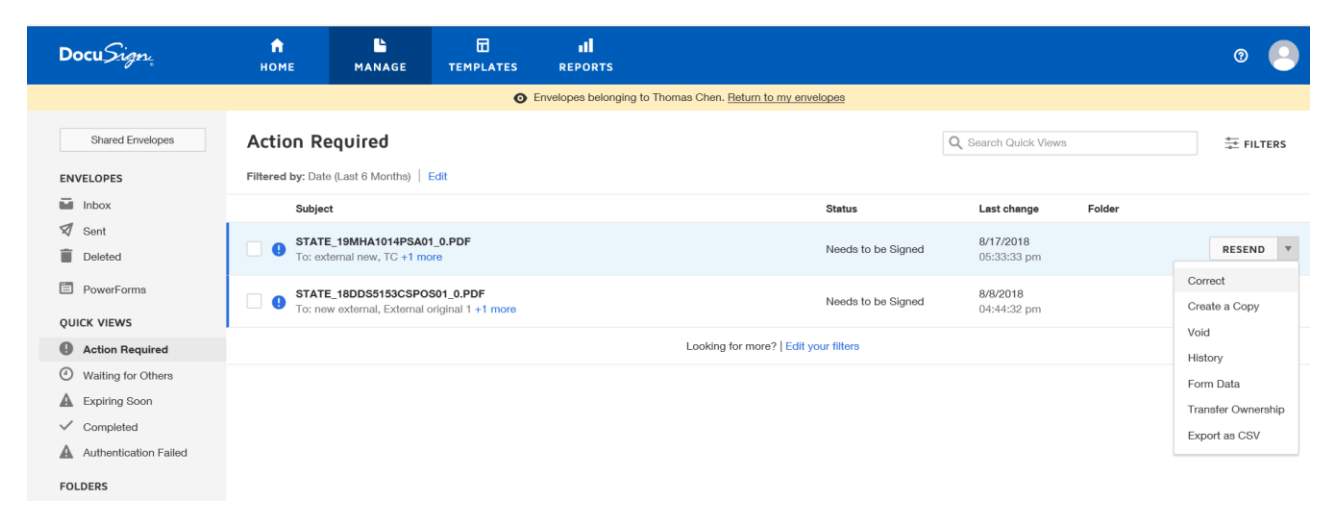